1. Swipe down from the top of the screen and select WiFi. Make sure WiFi is on. Select 'eduroam' from the available WiFi networks:

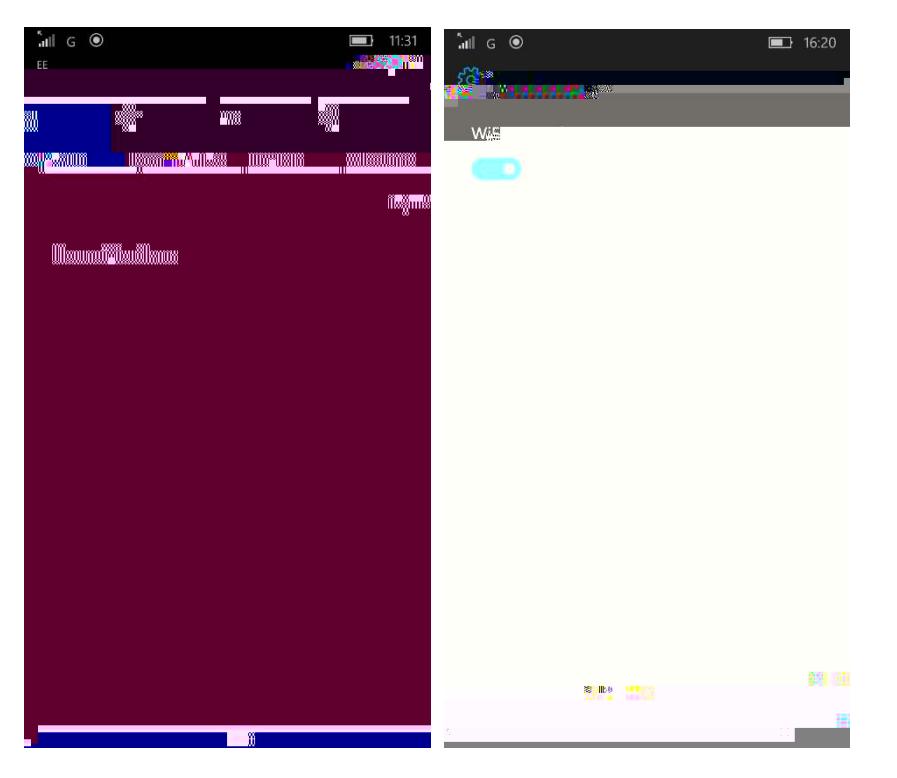

2. Enter your username and password: There are two options, **read this bit carefully**: **1:** If you are setting up your device to use **at a PETROC Campus**:

> Set Username to your Petroc username **without** @petroc.ac.uk added on to the end. For example: ab12345

**2:** If you have a Petroc account and are setting up your device to use **at another institution** that you are visiting that provides eduroam:

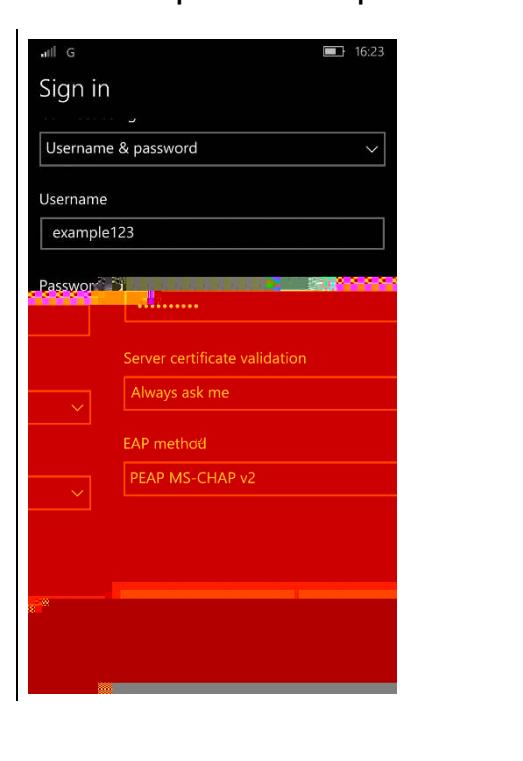

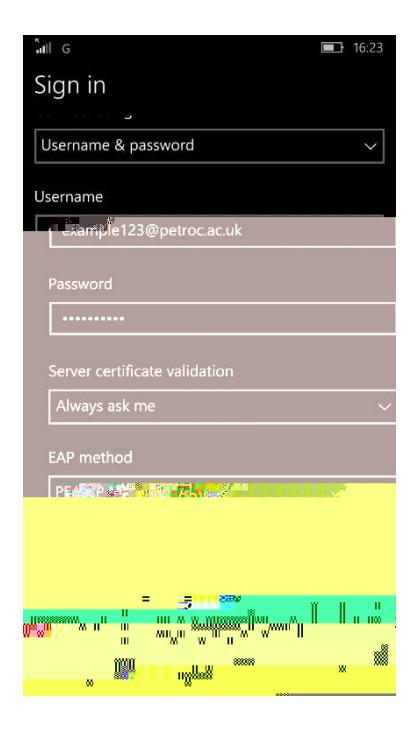

Set Username to your Petroc username **with** @petroc.ac.uk added on to the end. For example: ab12345@petroc.ac.uk

## At a Petroc Campus At another institution

3. Read the screen carefully to make sure it is issued to BPL-RAD02 and issued by PetrocCA as below, and if it is click on Accept. You will then be successfully connected to eduroam.

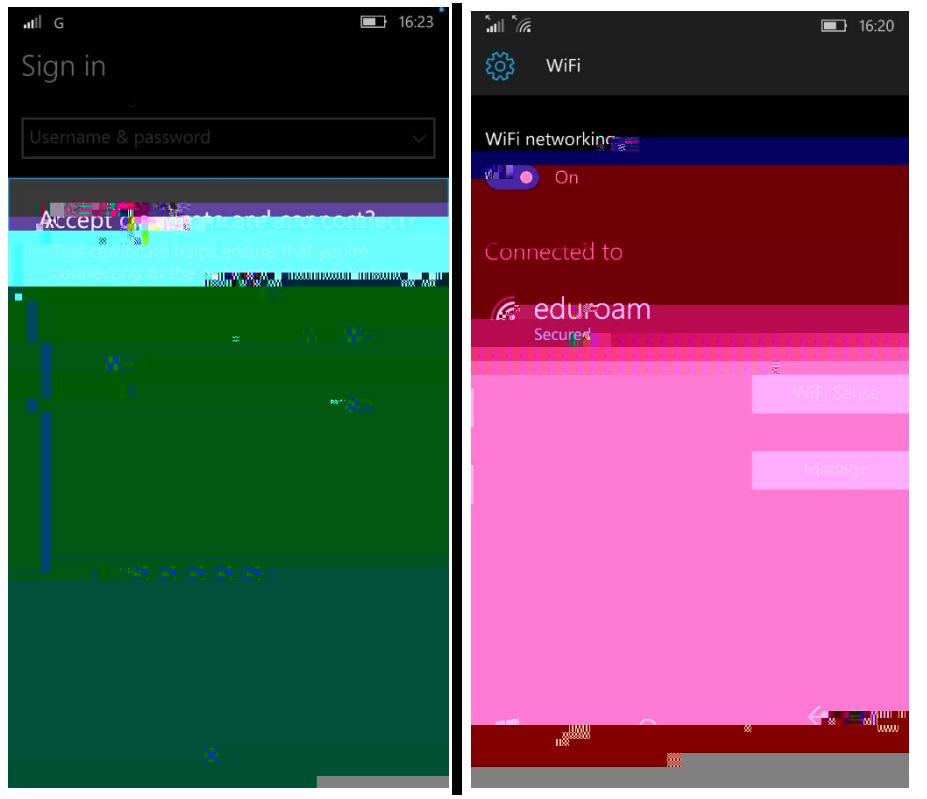

- 4. Open your web browser and navigate to [www.petroc.ac.uk/eduroam](http://www.petroc.ac.uk/eduroam)
- 5. Click on the link to download the certificate to improve your web browsing while on a Petroc Campus. Save it and access it from your downloads area, then dick to install the certificate.

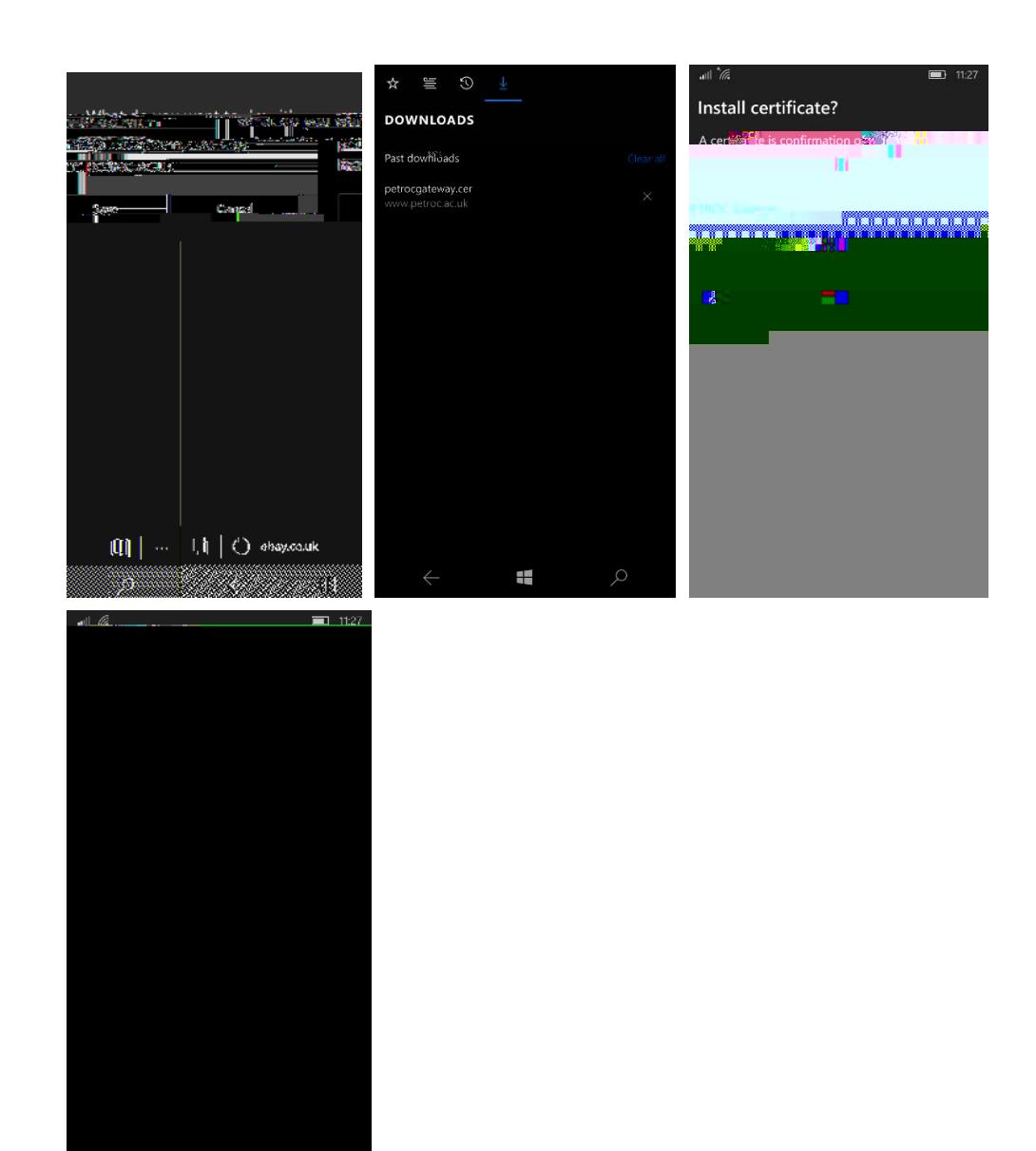

6. You are now ready to start web browsing.